# Manual d' AraWord traduït al català i adaptat del bloc

d'ARASAAC per Anna Fontelles Terrés. CREDA-Lleida. Setembre 2011

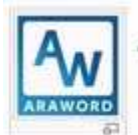

+ AraWord (320 Mb, 13/09/2011). AraWord es un procesador de textos con pictogramas de ARASAAC. Una fantástica herramienta para la comunicación aumentativa y alternativa. Se puede ver más información en el blog de José Manuel Marcos

Manual de la primera versió de l' AraWord, desenvolupada per Joaquín Pérez Marco, sota la supervisió de Joaquín Ezpeleta Mateo (Departament d'Informàtica i Enginyeria de Sistemes del Centre Politècnic Superior de la Universitat de Saragossa) i la col·laboració de professionals del C.P.I.I. Alborada, ARASAAC i del Centre Aragonés de Tecnologies per a l'Educació (CATEDU). El programa inclou la base de dades de pictogrames d'ARASAAC i permet l'escriptura simultània amb text i pictogrames, facilitant així l'elaboració de materials i l'adaptació de texts.

El primer que heu de fer és descarregar l'arxiu d'instal·lació des de l'apartat d'Enllaços del Projecte TICO:

http://www.proyectotico.com/wiki/index.php/Enlaces o prement a la imatge superior.

La instal·lació és molt senzilla. Només hem de seguir els passos indicats i instal·lar-lo **al directori que ens indica**, ja que s'ha comprovat que si ho instal·lem dintre d'Arxius de Programa podem trobar algun petit problema i l'aplicació pot ser que no funcioni correctament. En aquesta primera versió, s'instal·len més de 6000 pictogrames d' ARASAAC. Quan obriu l'aplicació, observareu que la interfície és molt senzilla i que la barra d'eines és molt bàsica.

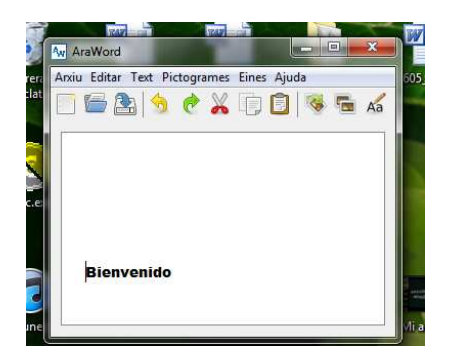

Surt la paraula "Bienvenido". Es veu el cursor per a començar a escriure. Només heu de situar-lo davant i suprimir el picto. Ja podeu començar a escriure tranquil·lament.

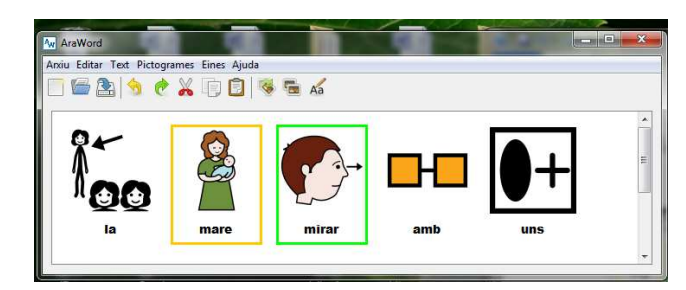

AraWord conjuga els temps dels verbs en castellà.

Pàgina  $\overline{\phantom{0}}$ 

 Anna Fontelles Terrés CREDA-Lleida. Set-11

## **MENÚS**

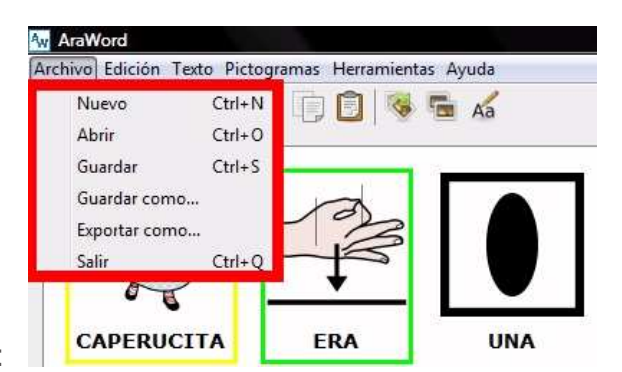

**Menu Arxiu**:

En aquesta primera versió, tenim l'opció de Desar com... S'utilitza per guardar el text sobre el qual estem treballant i poder-ho Obrir posteriorment per continuar amb el text. Els arxius es guarden amb l'extensió .\*awd. Aquests arxius només s'obren amb aquesta aplicació.

De moment, no tenim l'opció d'Imprimir, però podeu utilitzar l'opció d'Exportar ... .\*pdf o Imatge .\*jpg. Si utilitzeu aquesta opció, ja només heu d'inserir la imatge al document o presentació corresponent.

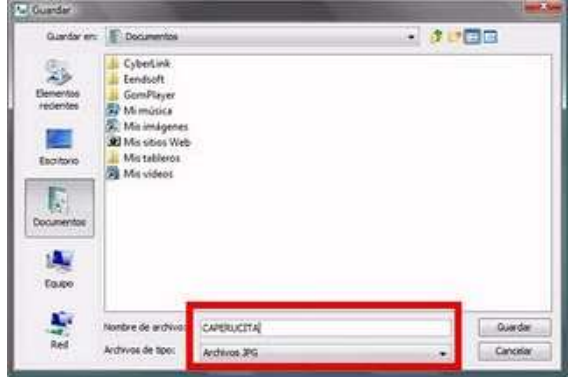

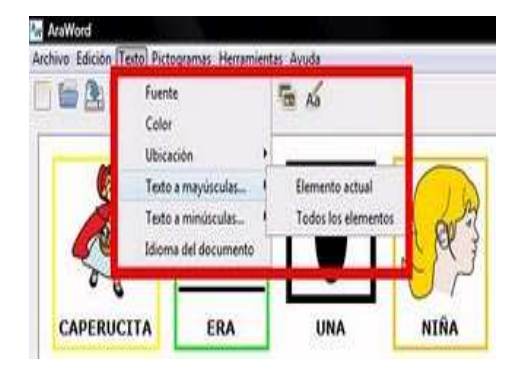

### **Menú Text:**

En aquest menú, podem seleccionar el Format del text, la Ubicació del text (a la part superior / inferior del pictograma), passar un element o tot el text de Minúscules a Majúscules o viceversa i triar l'Idioma del document.

#### **Menú Pictogrames:**

Des d'aquest menú, podem configurar el Tamany dels pictogrames i, si estem situats en un pictograma (p.i.: "nena") i premem sobre la tecla F3 o la icona corresponent, l'aplicació ens permet seleccionar el pictograma de nena que més s'adeqüi al nostre text. A la base de dades de l'aplicació, tenim tres pictogrames per a "nena", tenim l'opció de seleccionar la que més ens interessi.

Pàgina  $\boldsymbol{\sim}$ 

La tecla F4 o la icona assenyalada en la captura s'utilitza per compondre /

descompondre una paraula. Si escriviu una paraula composta: "raspall de dents", observareu que, automàticament, apareix el pictograma

i el text en una sola cel·la. Si us interessa que apareguin les paraules per separat. En aquest cas, premeu la

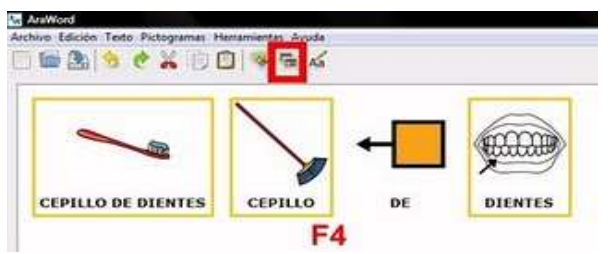

tecla o la icona en la cel·la corresponent i ja l'aplicació descompon la cel·la en els tres pictogrames que formen la paraula.

La tecla F5 o la icona corresponent s'utilitza per canviar el nom d'un pictograma. A la captura següent, escrivim "NENA", i sense donar-li a la barra \*espaciadora, premem la tecla F5 o la icona. Observarem que podem esborrar el text contingut i escriure, per exemple, "NOIA". Per realitzar aquesta acció, el cursor haurà d'estar situat dins del text que volem modificar.

16 负 3

Dins d'aquest menú, també tenim les opcions d'Amagar / Ensenyar la Imatge o la Vora.

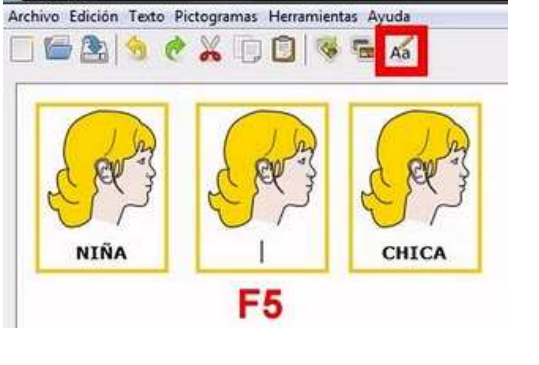

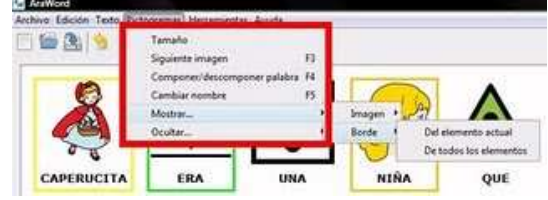

#### **Menú Eines.**

Aquest menú està compost per dos apartats: Preferències Generals i Gestor de Recursos. En aquesta primera versió, el **Gestor de Recursos està inhabilitat** dins de la interfície per raons tècniques.

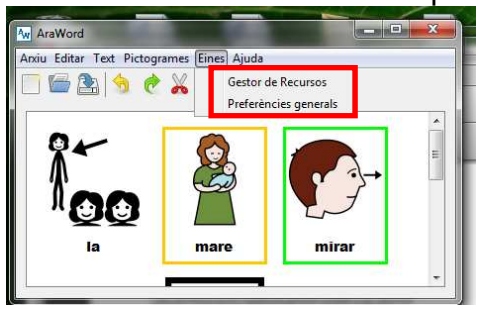

Totes les opcions de les Preferències generals (excepte la de l'Idioma de l'aplicació), s'aplicaran **en reiniciar** l'aplicació i quedarà configurada, per

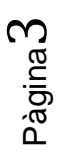

defecte, amb aquestes opcions per a les properes vegades que la utilitzem.

En aquest \*submenú, podem configurar el Tamany dels pictogrames, el nombre de vegades que podem prémer sobre Desfer i la Longitud màxima de les paraules que es poden \*autocompondre.

Aquesta última opció serveix per definir quantes paraules poden estar associades a un pictograma. Per exemple, si tenim seleccionades 3 i escrivim "raspall de dents", automàticament, es formarà un pictograma que correspon al pictograma de raspall de dents. En aquesta opció, per descomptat, es compondran també pictogrames formats per dues paraules ("llop feroç").

Si tenim seleccionades 2 paraules, només s' \*autocompondran pictogrames que estiguin composts per dues paraules, com "llop feroç".

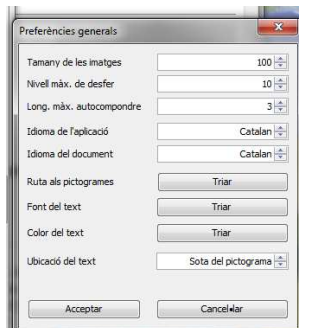

També podem triar l'Idioma de l'aplicació (castellà, anglès, francès, català, italià, alemany, portuguès i \*portuguès de Brasil). L'idioma de l'aplicació es canvia automàticament en Acceptar.

Estan treballant per tenir la conjugació de verbs en altres idiomes perquè en escriure, aparegui el pictograma corresponent, com succeeix ara en castellà.

La resta de les opcions afecten al Text (Font, Color i Ubicació).

#### **PER POSAR IMATGES PRÒPIES**

Primer creeu una carpeta (\*Imatges\_Temporals, p.ex..) al mateix directori on teniu instal·lat \*Araword, evitant així problemes de compatibilitat entre les diferents versions de Windows.

Per poder utilitzar el Gestor de Recursos (\*Resource \*Manager), haureu de seleccionar-ho des de la carpeta \*AraWord al menú Inicia de Windows, tal com es veu a la captura següent.

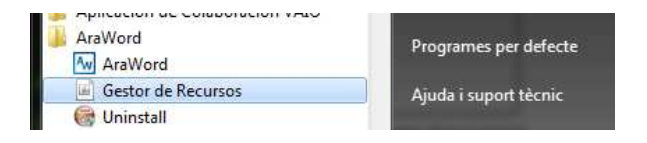

Pàgina 4

En prémer apareix el següent menú.

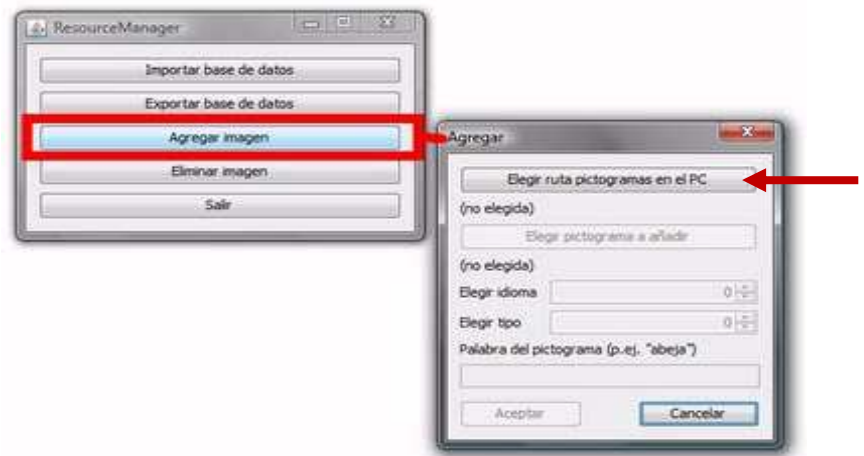

En prémer, ens apareixerà la carpeta \*Resource Manager.

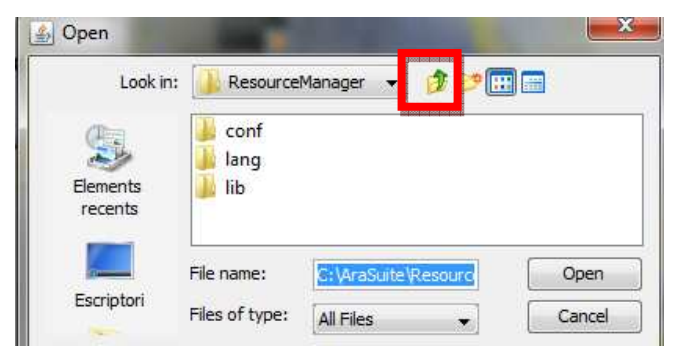

Si premeu a la fletxa de pujar nivell us apareixen les següents carpetes:

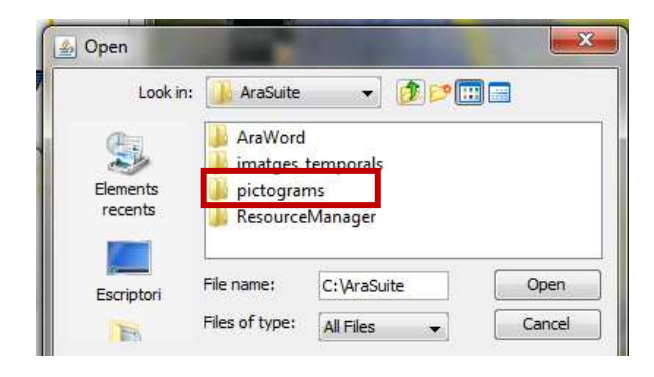

Només queda prémer dues vegades a la carpeta \*Pictograms i al botó **Obrir**. No cal seleccionar cap \*subcarpeta. Apareix el directori dels pictogrames (..\\*pictograms) a la finestra d'Importar.

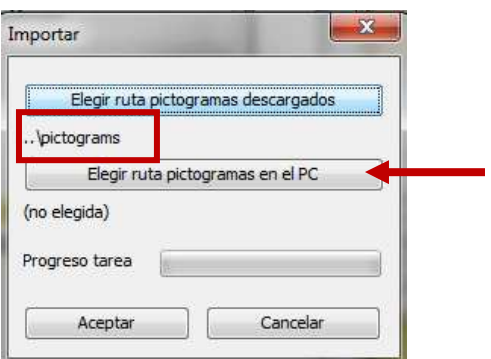

A continuació, hem de Triar el pictograma a afegir. Aquí és on hem de seleccionar la carpeta que hem creat i a la qual hem denominat \*Imatges Temporals.

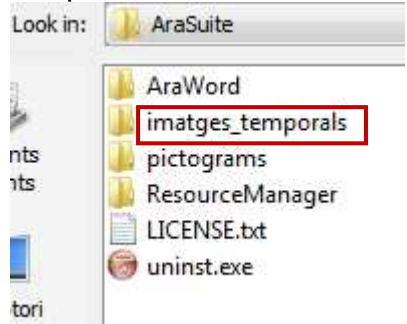

Seleccionem, dins d'aquesta carpeta, la imatge d'un dibuix de \*bàsquet que hem trobat a Internet i l'obrim. Ara ens apareix a la finestra d'Agregar.

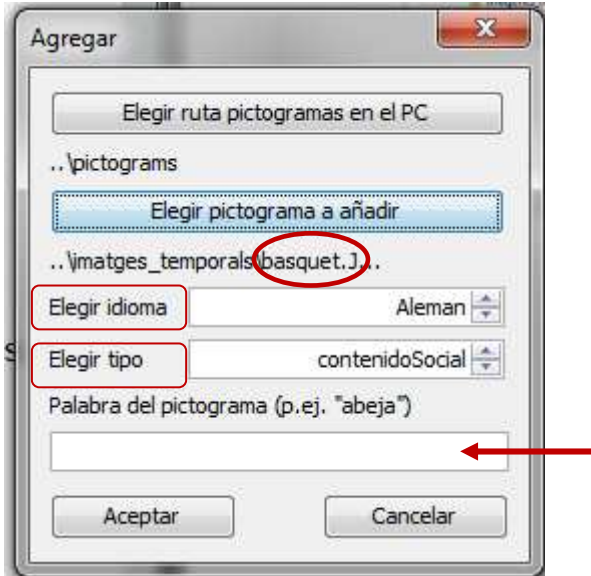

Només ens queda Triar Idioma.

És molt important Triar el Tipus de pictograma correctament, perquè és el que definirà el color de la vora del pictograma, ja que s'aplica el color establert internacionalment.

Pàgina 6

Una vegada configurades aquestes dues opcions escrivim la Paraula que volem associar a aquest pictograma (no afegiu cometes).

Només ens queda prémer sobre Acceptar i ja tindrem a la base de dades el nostre nou pictograma.

A la captura inferior, podeu observar la imatge que s'ha introduït a l'\*AraWord. A partir d'ara, queden gravades a la base de dades i amb la tecla F3 o la icona corresponent seleccionem la que més ens interessa.

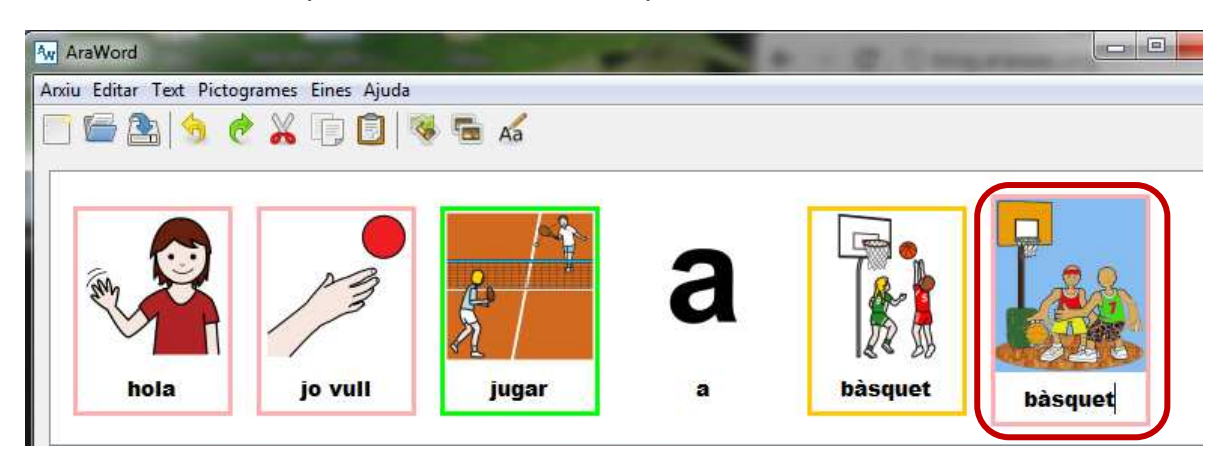

Una vegada que hàgiu agregat les imatges, podreu esborrar-les amb total tranquil·litat de la carpeta: Imatges\_Temporals.

Quan utilitzem l'opció d'Exportar com... Imatge \*JPG, l'aplicació realitza una captura d'imatge de tot el text amb els pictogrames.

Si el text és més gran que l'àrea de treball que visualitzem, la imatge exportada abastarà tot l'espai que la conté i no notarem cap espai buit.

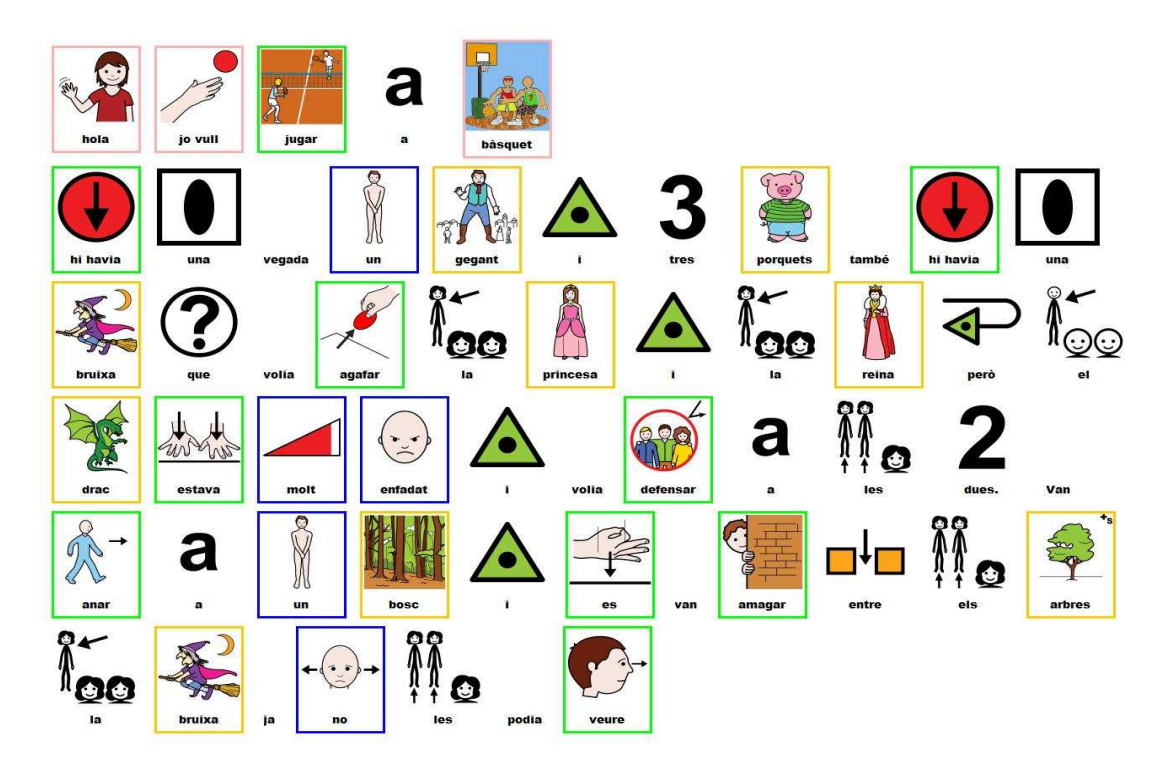

Pàgina

 $\blacktriangleright$ 

En el cas que escriguem un text curt (d'una a tres línies, més o menys), en exportar-ho com a imatge, observarem el següent resultat.

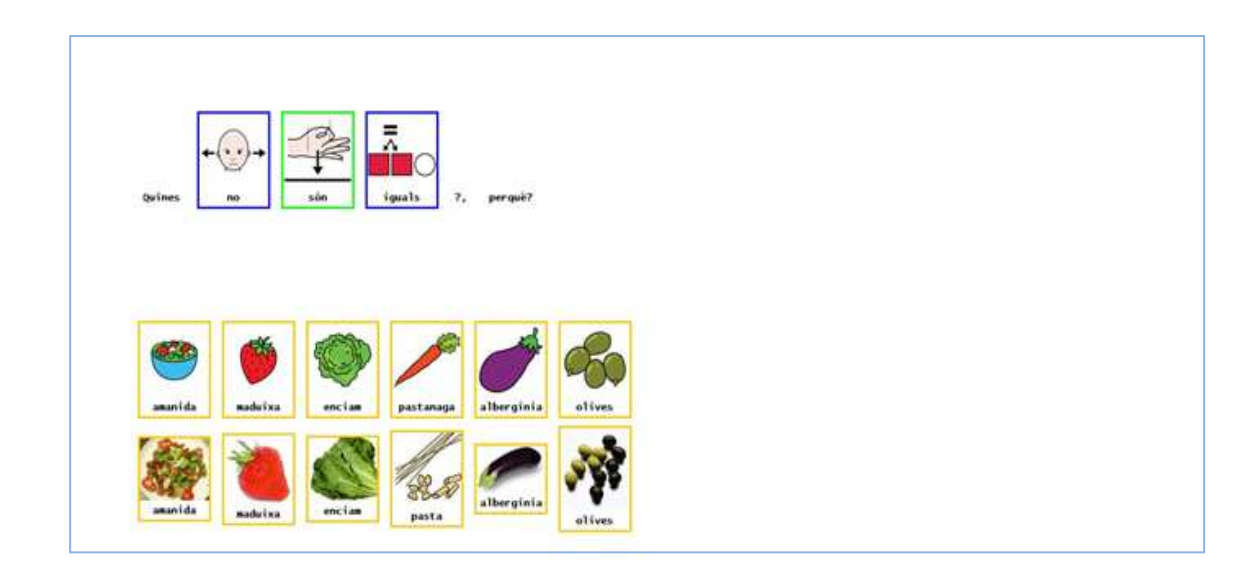

A la imatge, observem que hi ha un gran espai buit que es correspon amb l'àrea de treball de l'aplicació \*AraWord.

Quan inserim la nostra imatge a Microsoft \*Office Word, observem que la imatge conté una gran quantitat d'espai buit que hem d'eliminar, Word incorpora l'eina Retallar una imatge o també podem utilitzar qualsevol editor d'imatges.

Pàgina  $\infty$